# **Oracle® Enterprise Manager Cloud Control**

Managing Exalogic with Oracle Enterprise Manager

Release 12.1.0.2

#### **E35776-01**

June 2012

This document describes the steps required to configure the Exalogic Guest Base Template and the Exalogic Network to meet the prerequisites required to deploy the Management Agent. It contains the following sections:

- **[Getting Started](#page-0-0)**
- **[Meeting the Prerequisites](#page-0-1)**
- [Configuring the Exalogic Guest Base Template](#page-1-0)
- [Configuring the Exalogic Network](#page-3-0)
- [Creating a Virtual Server \(vServer\)](#page-4-0)
- [Monitoring the agentpush.properties file in the OMS](#page-4-1)
- [Deploying the Management Agent](#page-4-2)
- [Documentation Accessibility](#page-4-3)

## <span id="page-0-0"></span>**1 Getting Started**

This section lists the steps involved in configuring the Exalogic Guest Base Template and the Exalogic Network.

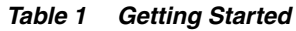

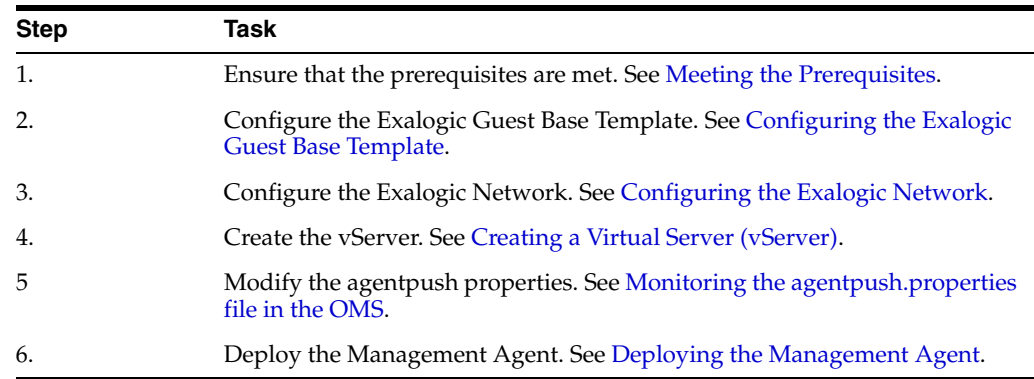

## <span id="page-0-1"></span>**2 Meeting the Prerequisites**

Before you configure the Exalogic Guest Base Template, ensure that the following prerequisites are met:

A configured virtualized Exalogic 2.0.1 installation must be present.

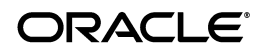

- Enterprise Manager 12c installation must be present.
- Root privileges required to mount and edit the Exalogic Guest Base Template.
- Exalogic Guest Base Template must be present.
- Oracle user account must have been defined on the Exalogic Guest Base Template.

## <span id="page-1-0"></span>**3 Configuring the Exalogic Guest Base Template**

The Exalogic Guest Base Template is an OS image in a certain format that can be used to create a vServer. By default, a server template is bound to a specific account. You can register a server template for public use within any account inside the Exalogic Virtual Data Center (vDC). All virtual servers (vServers) created in the Exalogic vDC use a Server Template.

Configuring the Exalogic Guest Base Template involves the following steps:

- [Expanding the Disk Size](#page-1-1)
- [Enabling sudo to Deploy the Management Agent](#page-2-0)
- [Customizing the Base Image for Specific Exalogic Deployments](#page-2-1)
- Uploading and Registering the Exalogic Guest Base Template to the Exalogic [Server](#page-3-1)

### <span id="page-1-1"></span>**3.1 Expanding the Disk Size**

The disk size of the Exalogic Guest Base Template needs to be expanded to accommodate the Management Agent. To expand the disk size of the Exalogic Guest Base Template, follow these steps:

- **1.** Log into a 64bit Linux installation as an user with **root** privileges.
- **2.** Visit https://edelivery.oracle.com/. Complete your registration information (Name, Company Name, Email Address and Country) and click on the download agreement. Select the following:
	- Product Pack: Oracle Fusion Middleware
	- Select Platform: Linux x86-64
- **3.** Click **Go**. From the list of downloads, select Oracle Exalogic Elastic Cloud Software 11g Media Pack.
- **4.** To download the Oracle Exalogic 2.0.1.0.0 Base Guest Template for Exalogic Linux x86-64 (64 bit), to a working directory referred to as the template\_directory, follow the instructions as shown in the example below:
	- unzip ../V32082-01.zip
	- tar xzf ../el\_x2-2\_base\_linux\_guest\_vm\_template\_2.0.1.0.0\_64.tgz
	- cd BASE (Navigate to the BASE directory where the System.img file is located)
- **5.** Next, use Modifyjeos to increase the disk space. To get started with Oracle Linux JeOS, visit Oracle Software Delivery Cloud and download Oracle Linux JeOS for x86 (32 bit) and x86\_64 (64 bit). Follow the instructions below:
	- Visit Oracle Software Delivery Cloud.
	- Complete your registration information (Name, Company Name, Email Address and Country) and click on the download agreement.
- Select Oracle Linux from the Select a Product Pack pull-down menu.
- Select **x86 32-bit** or **x86 64 bit** from the Platform pull-down menu.
- Click Go and then select from the list of downloads, either:
	- **–** Oracle Linux JeOS for Building Oracle VM templates for x86 (32 bit)
	- **–** Oracle Linux JeOS for Building Oracle VM templates for x86\_64 (64 bit)
- Download Linux JeOS for Building Oracle VM templates, unzip the files, and install modifyjeos according to the instructions in the Readme.txt.
- **6.** Navigate to the directory that contains the System.img file. This is the BASE directory as specified in Step 4.
- **7.** Enter the command to increase the disk size as shown in the example below:

modifyjeos -f System.img -T 10240

where T specifies the disk size in MB.

**8.** Enter the command to increase the Exalogic Guest Base Template swap size as shown in the example below:

modifyjeos -f System.img -S 1024

where S specifies the size of the swap partition in MB.

### <span id="page-2-0"></span>**3.2 Enabling sudo to Deploy the Management Agent**

To enable sudo, log in as user with root privileges and follow the instructions as shown in the example below:

- **1.** /sbin/kpartx –av System.img
- **2.** mount -o loop /dev/mapper/loop0p2 /mnt
- **3.** In the sudoers file, change the following entries:

Defaults ! visiblepw to Defaults visiblepw

Defaults requiretty to Defaults ! requiretty

**4.** After the root ALL=(ALL) ALL entry in the sudoers file, add the complete entry shown below:

```
oracle ALL=(root) /usr/bin/id,/*/ADATMP_
[0-9][0-9][0-9][0-9][0-9] - [0-9][0-9] - [0-9][0-9][0-9][0-9]-[0-9][0-9]-[0-9][0-9]-[AP]M/agentdeployroot.sh, /*/*/ADATMP[0-9] [0-9] [0-9] [0-9] - [0-9] [0-9] - [0-9] [0-9][0-9][0-9]-[0-9][0-9]-[0-9][0-9]-[AP]M/agentdeployroot.sh,/*/*/*/ADATMP
_[0-9][0-9][0-9][0-9]-[0-9][0-9]-[0-9][0-9]_
[0-9][0-9]-[0-9][0-9]-[0-9][0-9]-[AP]M/agentdeployroot.sh,/*//*/ADATMP_[0-9][0-9][0-9][0-9]-[0-9][0-9]-[0-9][0-9]_
[0-9][0-9]-[0-9][0-9]-[0-9][0-9]-[AP]M/agentdeployroot.sh
```
### <span id="page-2-1"></span>**3.3 Customizing the Base Image for Specific Exalogic Deployments**

To customize the base image, you must copy the Exalogic identifier to the Exalogic Guest Base Template by following the steps shown in the example below:

**1.** mkdir –p /mnt/var/exalogic/info/

- **2.** scp <user>@<dom0\_ip>:/var/exalogic/info/em-context.info /mnt/var/exalogic/info/em-context.info
- **3.** umount /mnt
- **4.** /sbin/kpartx –d System.img
- **5.** tar -pczvf template\_name.tgz template\_directory

**Note:** This procedure lists the steps required to copy the Exalogic Identifier to the Exalogic Base Image Template. It must be performed for each Exalogic on a separate fabric. The Exalogic Identifier (present in the em-context.info file) is specific to each Exalogic Fabric. The resulting Exalogic Server Templates must be used with the same rack from which the corresponding em-context.info file was copied.

**6.** Save the configured file.

### <span id="page-3-1"></span>**3.4 Uploading and Registering the Exalogic Guest Base Template to the Exalogic Server**

Upload and register the configured Exalogic Guest Base Template to the Exalogic server by following the steps listed in http://docs.oracle.com/cd/E18476\_ 01/doc.220/e25258/proc.htm#BABFFDDA.

After the modified Exalogic Guest Base Template has been uploaded, follow instructions in Configuring the Exalogic Network section to configure the Exalogic network. After the network has been configured, create an Exalogic vServer using the above template within Exalogic Control. See [Creating a Virtual Server \(vServer\)](#page-4-0) for details.

## <span id="page-3-0"></span>**4 Configuring the Exalogic Network**

After you have uploaded and registered the configured Exalogic Guest Base Template, you need to configure the Exalogic Network and create a new Virtual Local Area Network (VLAN).

### **Prerequisites**

- All vServers must be a part of the VLAN that is to be used for communication between OMS and the Management Agent.
- The Oracle Management Service (OMS) must have access to the VLAN being used for communication between OMS and the Management Agent.
- All vServers must have publicly available host names (and corresponding IPs) that are accessible from the OMS.

To configure the Exalogic network, follow these steps:

- **1.** The following steps are typically performed by a network administrator:
	- Identify all the available IPs on the external network with which the Guest VMs will be configured.
	- Identify the VLAN to be used for communication between the OMS and the Management Agent. If it is a tagged network then get the VLAN ID as well. The VLAN ID is added in Step 3 below.
- **2.** Create external Ethernet over InfiniBand (EoIB) networks to isolate public traffic for different Accounts in the Exalogic Control. Follow instructions in http://docs.oracle.com/cd/E18476\_01/doc.220/e25258/proc.htm#BABHHEGG
- **3.** Assign external EoIB networks to the Account. This step makes the external networks available to users belonging to the selected Account. To perform this step, you must identify the Account(s) for which the external EoIB networks are to be assigned. Follow instructions listed in http://docs.oracle.com/cd/E18476\_ 01/doc.220/e25258/proc.htm#BEJBAIGF.

## <span id="page-4-0"></span>**5 Creating a Virtual Server (vServer)**

Create the virtual server (vServer) with an interface on the configured Enterprise Manager external network by following steps listed in http://docs.oracle.com/cd/E18476\_01/doc.220/e25258/proc.htm#CHDIHDEI.

> **Note:** The IP address for the network is assigned when the vServer is created. Once the vServer is created, a new interface cannot be assigned.

After the IP address has been created, do the following:

- Configure the DNS by editing the /etc/resolve.conf file.
- Log into the running vServer as user with root privileges, set the password for the Oracle user account and follow the instructions to deploy the Management Agent.

## <span id="page-4-1"></span>**6 Monitoring the agentpush.properties file in the OMS**

Modify the agentpush.properties file present in the <OMS\_ HOME>/sysman/prov/agentpush/agentpush.properties directory.

Change:

```
oracle.sysman.prov.agentpush.pdpShellOutEnabled=true to 
oracle.sysman.prov.agentpush.pdpShellOutEnabled=false
```
**Note:** This step needs to be performed for all OMS instances.

## <span id="page-4-2"></span>**7 Deploying the Management Agent**

After the Exalogic network has been configured, deploy the Management Agent by following instructions listed in http://docs.oracle.com/cd/E24628\_ 01/install.121/e22624/install\_agent.htm.

## <span id="page-4-3"></span>**8 Documentation Accessibility**

For information about Oracle's commitment to accessibility, visit the Oracle Accessibility Program website at http://www.oracle.com/pls/topic/lookup?ctx=acc&id=docacc.

#### **Access to Oracle Support**

Oracle customers have access to electronic support through My Oracle Support. For information, visit http://www.oracle.com/pls/topic/lookup?ctx=acc&id=info or visit http://www.oracle.com/pls/topic/lookup?ctx=acc&id=trs if you are hearing impaired.

Managing Exalogic with Enterprise Manager, Release 12.1.0.2 E35776-01

Copyright © 2012 Oracle and/or its affiliates. All rights reserved.

This software and related documentation are provided under a license agreement containing restrictions on use and disclosure and are protected by intellectual property laws. Except as expressly permitted in your license agreement or allowed by law, you may not use, copy, reproduce, translate,<br>broadcast, modify, license, transmit, distribute, exhibit, perform, pub disassembly, or decompilation of this software, unless required by law for interoperability, is prohibited.

The information contained herein is subject to change without notice and is not warranted to be error-free. If you find any errors, please report them to us in writing.

If this is software or related documentation that is delivered to the U.S. Government or anyone licensing it on behalf of the U.S. Government, the following notice is applicable:

U.S. GOVERNMENT RIGHTS Programs, software, databases, and related documentation and technical data delivered to U.S. Government customers are "commercial computer software" or "commercial technical data" pursuant to the applicable Federal Acquisition Regulation and<br>agency-specific supplemental regulations. As such, the use, duplication, disclosure, and license terms set forth in the applicable Government contract, and, to the extent applicable by the terms of the Government contract, the additional rights set forth in FAR 52.227-19, Commercial Computer Software License (December 2007). Oracle America, Inc., 500 Oracle Parkway, Redwood City, CA 94065.

This software or hardware is developed for general use in a variety of information management applications. It is not developed or intended for use in any inherently dangerous applications, including applications that may create a risk of personal injury. If you use this software or hardware in<br>dangerous applications, then you shall be responsible to take all appropri use. Oracle Corporation and its affiliates disclaim any liability for any damages caused by use of this software or hardware in dangerous applications.

Oracle and Java are registered trademarks of Oracle and/or its affiliates. Other names may be trademarks of their respective owners.

Intel and Intel Xeon are trademarks or registered trademarks of Intel Corporation. All SPARC trademarks are used under license and are trademarks or registered trademarks of SPARC International, Inc. AMD, Opteron, the AMD logo, and the AMD Opteron logo are trademarks or registered trademarks of Advanced Micro Devices. UNIX is a registered trademark of The Open Group.

This software or hardware and documentation may provide access to or information on content, products, and services from third parties. Oracle Corporation and its affiliates are not responsible for and expressly disclaim all warranties of any kind with respect to third-party content, products, and services. Oracle Corporation and its affiliates will not be responsible for any loss, costs, or damages incurred due to your access to or use of third-party content, products, or services.